# **SiNNO-App - Terminvereinbarung | Arbeitsablauf**

<span id="page-0-0"></span>Von der Startseite der 'SiNNO-App' gelangt der Kunde zur Online-Terminbuchung. Hier können ihre Kunde selbst einen Termin mit Ihrem Geschäft vereinbaren. Der Aufruf wird durch die Standardeinstellungen in der 'SiNNO-App' definiert (siehe auch [SiNNO-App - Dashboard](https://manual.amparex.com/display/HAN/SiNNO-App+-+Dashboard+Standardeinstellungen+%7C+Arbeitsablauf)  [Standardeinstellungen | Arbeitsablauf](https://manual.amparex.com/display/HAN/SiNNO-App+-+Dashboard+Standardeinstellungen+%7C+Arbeitsablauf)).

### Übersicht

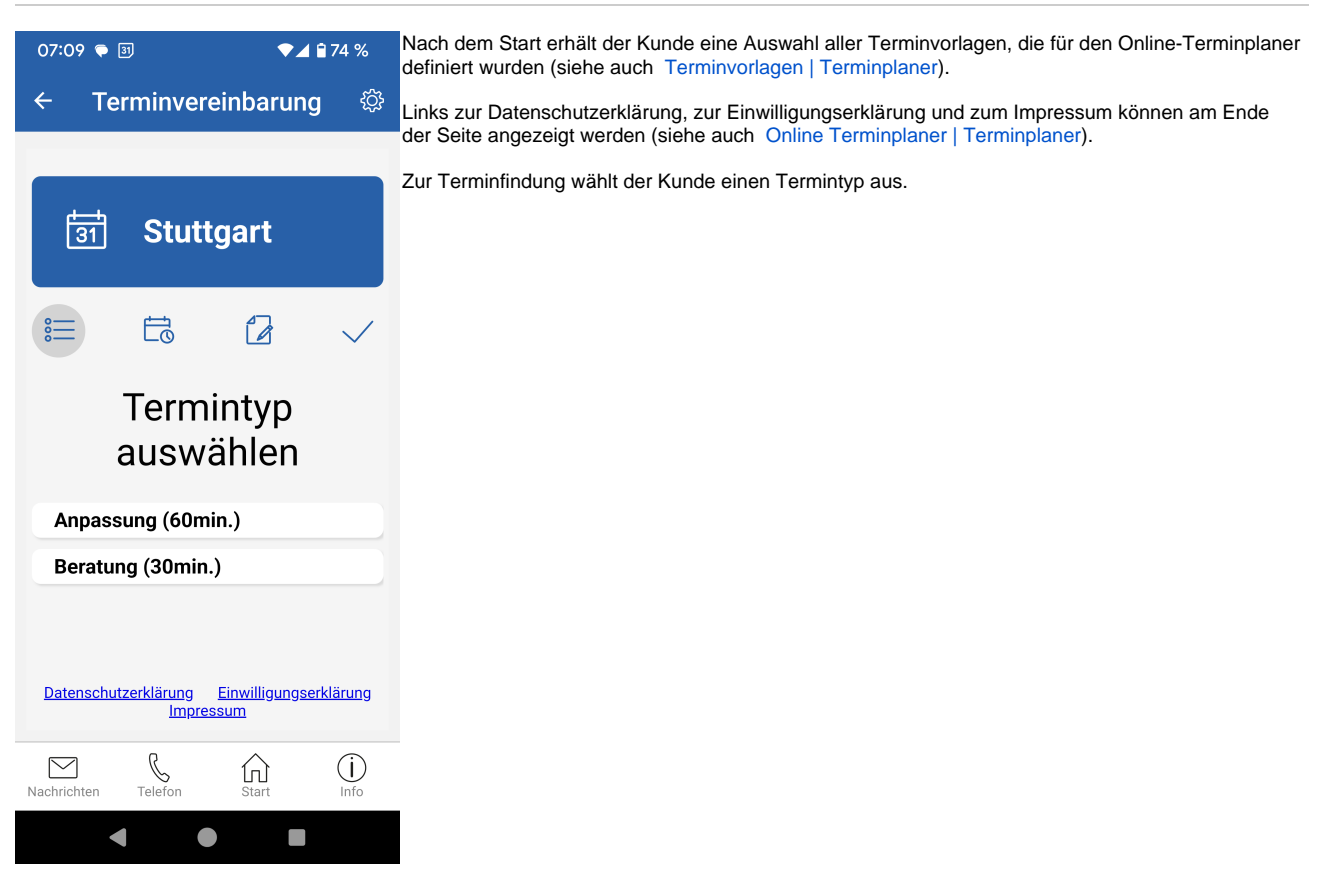

Wenn der Kunde einen Termintyp ausgewählt hat, wird er automatisch auf die nächste Seite weitergeleitet, auf der die buchbaren Termine angezeigt werden.

Die Tage oder Zeiten, an denen ein Termin ausgewählt werden kann, werden über die Verfügbarkeiten in AMPAREX festgelegt (siehe auch [Einrichtung | Online Terminplaner](https://manual.amparex.com/display/HAN/Einrichtung+%7C+Online+Terminplaner)).

Der erste Schritt besteht in der Auswahl eines geeigneten Tages. Es werden immer drei Tage zur Auswahl angeboten. Mithilfe der Pfeile können die nächsten drei Tage oder die drei vorhergehenden Tage zur Auswahl angezeigt werden.

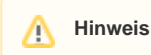

Es ist nicht möglich, einen in der Vergangenheit liegenden Tag auszuwählen.

Wenn ein Tag ausgewählt wurde, wählt darunter der Kunde eine passende Uhrzeit aus.

## **SiNNO-App - Terminvereinbarung | Arbeitsablauf**

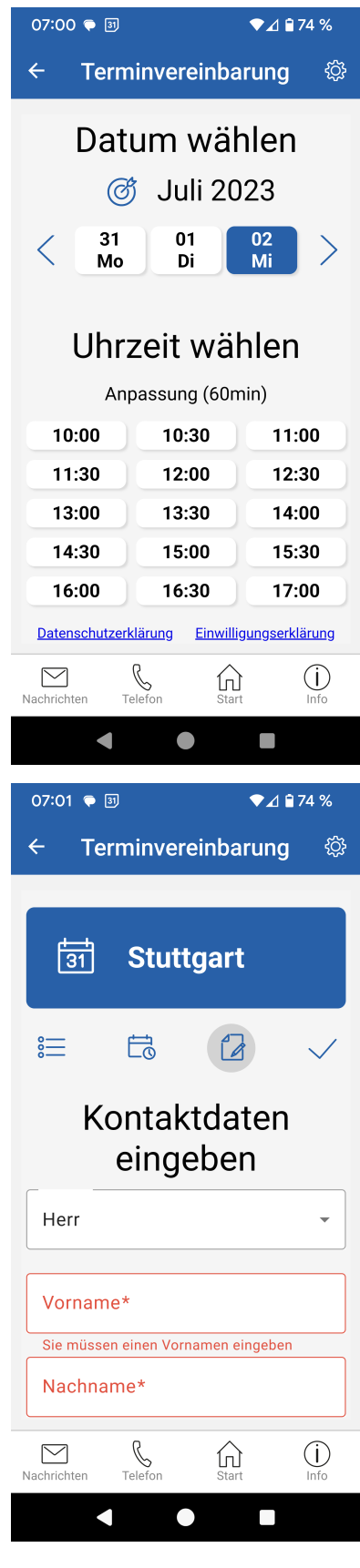

Wurde ein passender Tag und eine Uhrzeit gewählt, gelangt der Kunde direkt zur Eingabe seiner Kontaktdaten. Wurden die Daten in der SiNNO APP zuvor hinterlegt, werden diese im Formular vorausgewählt (siehe auch [SiNNO-App - Einstellungen | Arbeitsablauf\)](https://manual.amparex.com/display/HAN/SiNNO-App+-+Einstellungen+%7C+Arbeitsablauf).

Es werden mindestens Vor- und Nachname sowie Telefonnummer und E-Mail-Adresse benötigt.

Hat der Kunde seine Daten vervollständigt, bestätigt er diese unten auf der Seite über die Schaltfläche Bestätigen

Der Kunde wird auf die letzte Seite weitergeleitet. Hier hat er die Möglichkeit zur Überprüfung und gegebenenfalls zur Änderung seiner Angaben.

Zur Buchung des Termins ist die Zustimmung zur Datenschutzerklärung und die Buchung des Termins über die Schaltfläche Termin anfordern erforderlich.

# **SiNNO-App - Terminvereinbarung | Arbeitsablauf**

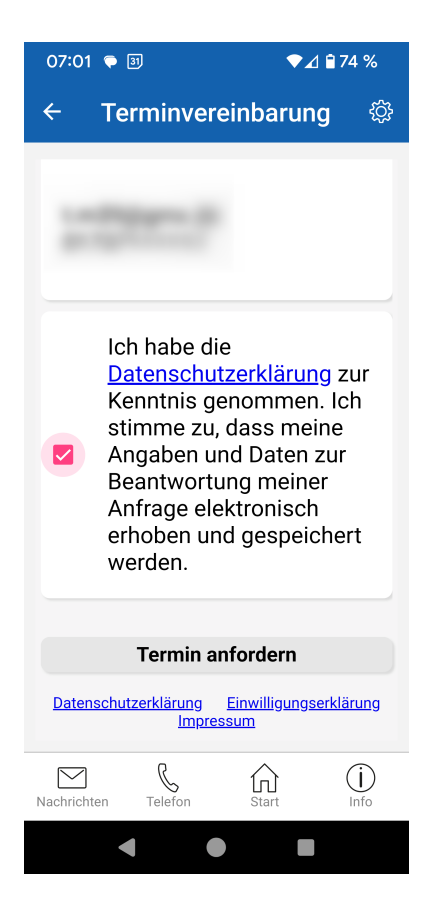

#### Siehe auch ...

- [SiNNO-App Einstellungen | Arbeitsablauf](https://manual.amparex.com/display/HAN/SiNNO-App+-+Einstellungen+%7C+Arbeitsablauf)
- [SiNNO-App Terminvereinbarung | Arbeitsablauf](#page-0-0)
- [SiNNO-APP Dokumente | Arbeitsablauf](https://manual.amparex.com/display/HAN/SiNNO-APP+-+Dokumente+%7C+Arbeitsablauf)
- [SiNNO-App Auftragsstatus | Arbeitsablauf](https://manual.amparex.com/display/HAN/SiNNO-App+-+Auftragsstatus+%7C+Arbeitsablauf)
- [SiNNO-App Pässe | Arbeitsablauf](https://manual.amparex.com/pages/viewpage.action?pageId=115805051)
- [SiNNO-App Erinnerungen | Arbeitsablauf](https://manual.amparex.com/display/HAN/SiNNO-App+-+Erinnerungen+%7C+Arbeitsablauf)
- [SiNNO-App Nachrichten | Arbeitsablauf](https://manual.amparex.com/display/HAN/SiNNO-App+-+Nachrichten+%7C+Arbeitsablauf)
- [SiNNO-App Telefon | Arbeitsablauf](https://manual.amparex.com/display/HAN/SiNNO-App+-+Telefon+%7C+Arbeitsablauf)
- [SiNNO-App Start | Arbeitsablauf](https://manual.amparex.com/display/HAN/SiNNO-App+-+Start+%7C+Arbeitsablauf)
- [SiNNO-App Info | Arbeitsablauf](https://manual.amparex.com/display/HAN/SiNNO-App+-+Info+%7C+Arbeitsablauf)